(Teacher - Parent Two Way Communication)

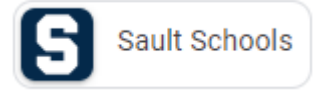

Communication with your teacher(s) is about to get a lot easier and more convenient. You can now have conversations with your child's teachers right from your phone using our new tool, Blackboard Reach. This tool is located in our new Sault Schools app. Please follow the directions below.

1. Go to your App Store and Search Sault Schools.

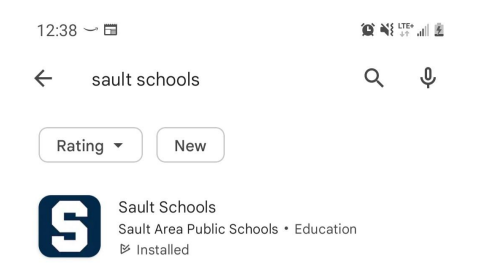

- 2. Install Sault Schools App on your mobile device.
- 3. After you have opened the Sault Schools App, click on "Choose from List"

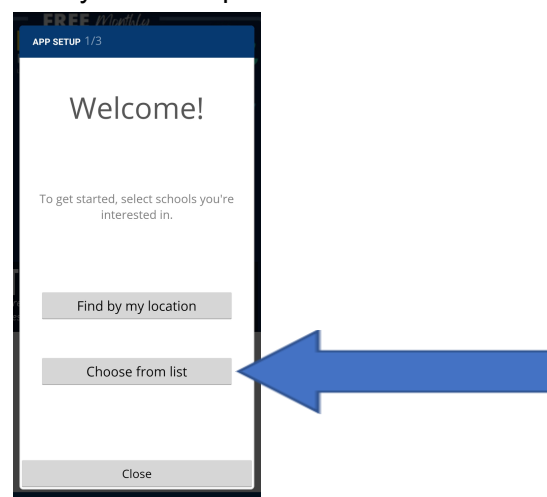

4. Select the School(s) that your child/children attend. Once School(s) is selected, click on "Next".

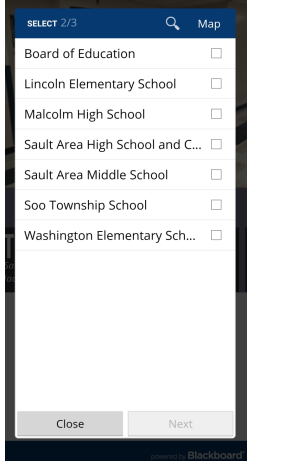

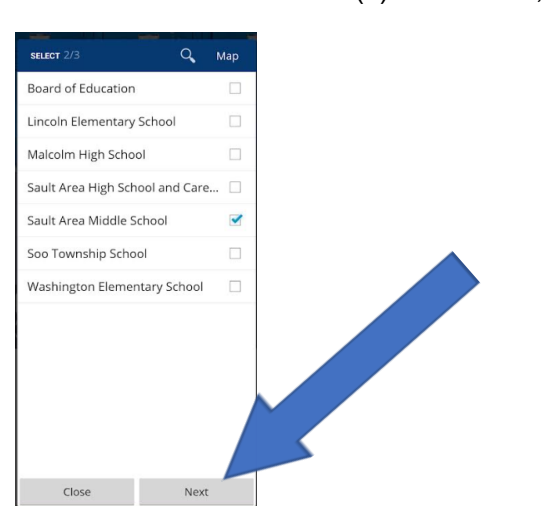

(Teacher - Parent Two Way Communication)

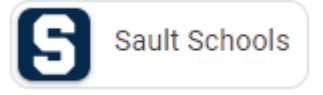

5. The screen below will pop up, please select "Finish".

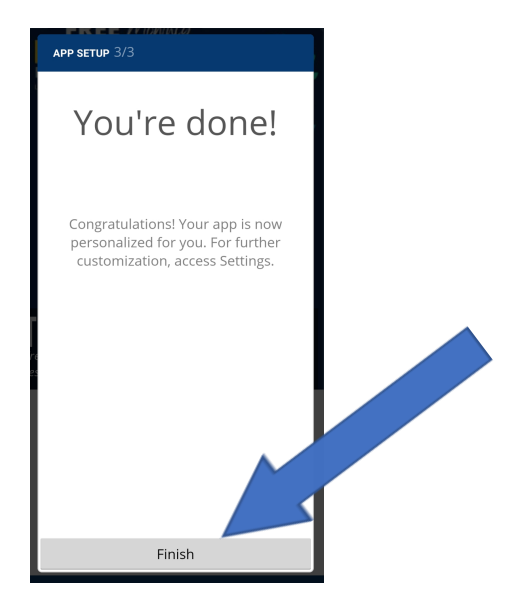

6. After selecting "Finish", the first screen below will be displayed. Your mobile device's screen size will determine how many icons you see. On the first screen below, only 3 icons show and the parent/guardian will need to swipe to the left to have the next page of icons displayed.

 $\label{eq:2} \begin{array}{cc} \mathbf{x}^{\mathsf{L}}_{\mathsf{L}} & \frac{1}{2\pi} \end{array}$ 

 $\bigoplus_{\text{Coker}}$ 

 $\bigcirc$ <sub>Tip Line</sub>

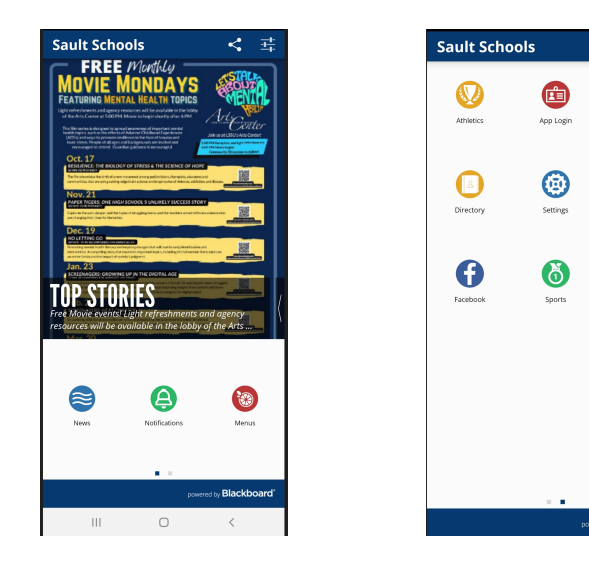

7. Select the App Login Icon

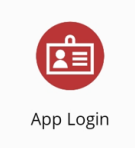

(Teacher - Parent Two Way Communication)

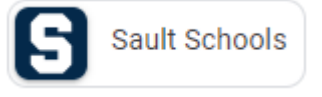

8. Please enter your email address that is used for your MIStar Parent Portal. If you do not have an email address, please use your MIStar Parent ID Number. Select "Next" after you type in your email address.

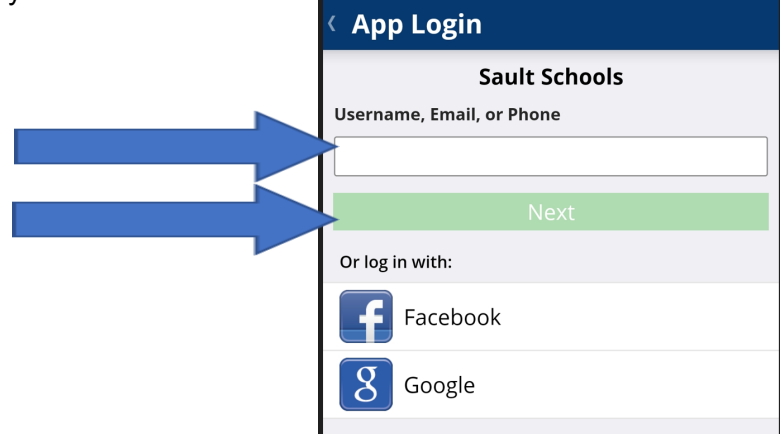

9. After you select Next, you will get one of the screens below.

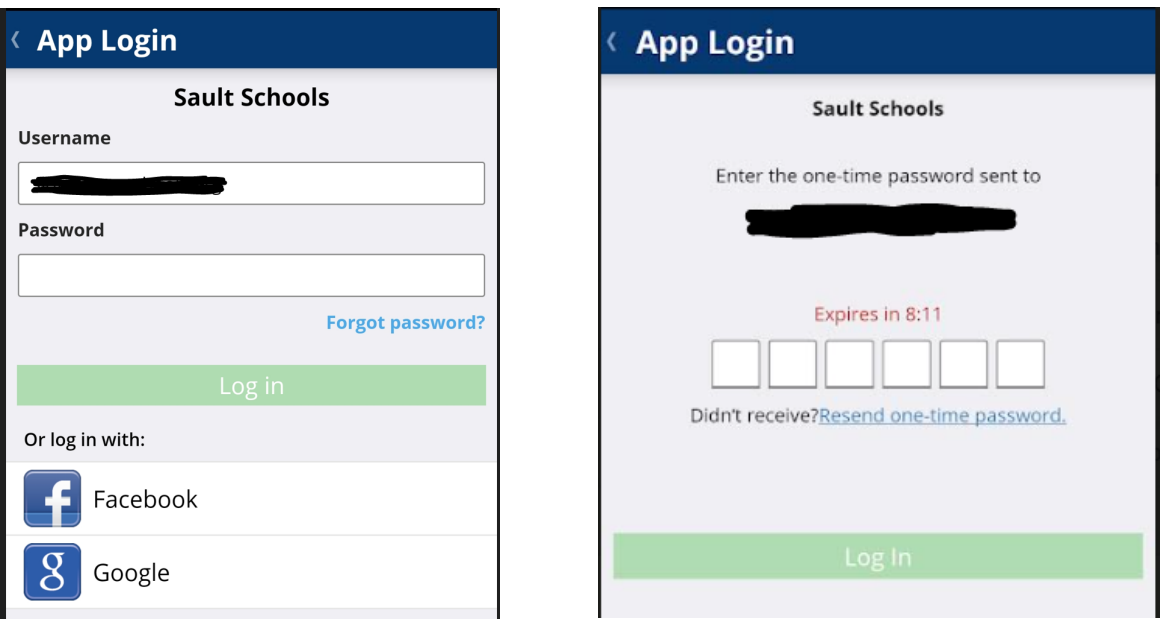

(Teacher - Parent Two Way Communication)

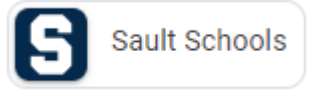

10. If you get the first screenshot, please select "Forgot Password". If you got the second screen shot, please scroll down to #11.

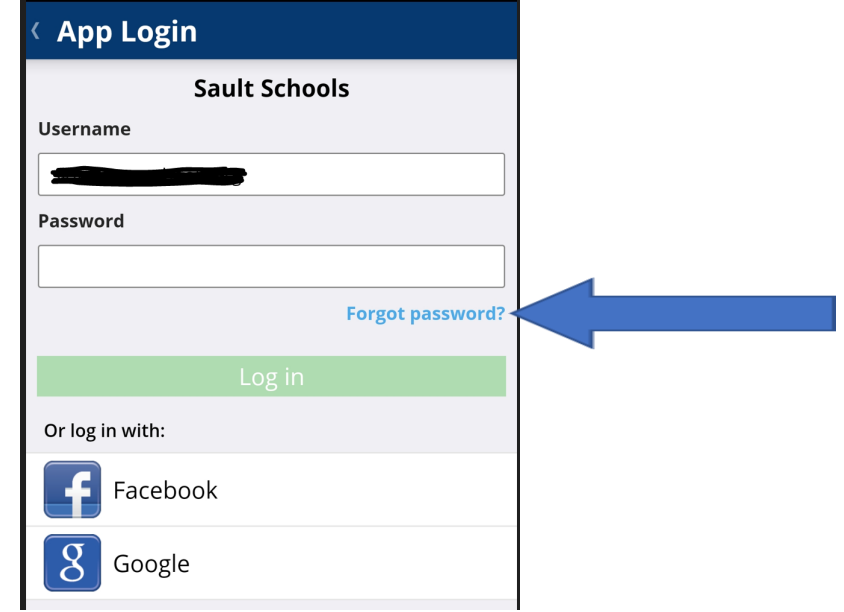

Then you will see the screen below and re-type your email address. Select "Send Email" when complete.

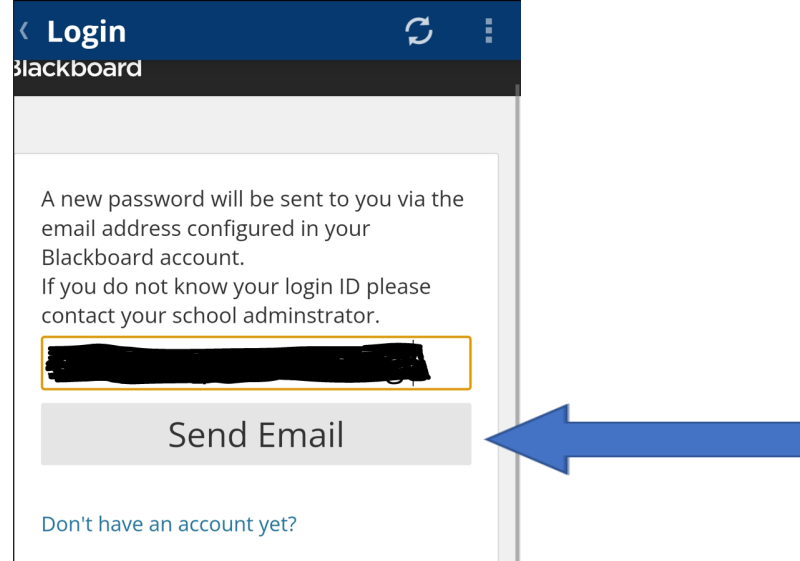

(Teacher - Parent Two Way Communication)

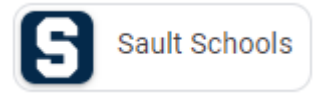

After selecting Send Email, you will see the screen below. Select "OK" otherwise the password will not be sent.

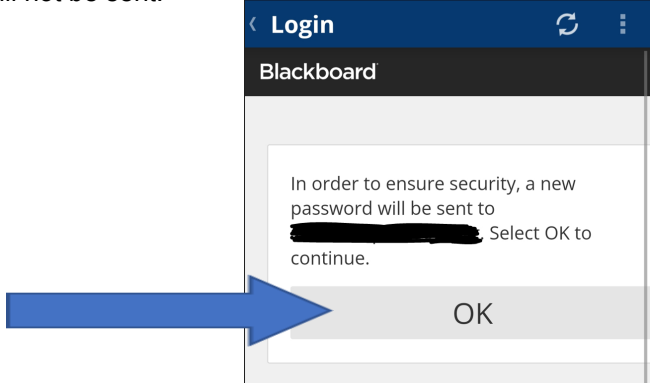

You will need to go to your email address inbox or junk mail to find the email from Blackboard with your one time password. Once you receive your password, select Login at the top of your screen and enter the password you received via email.

11. If you get the second screen, go to your email address inbox or junk mail to find the email from Blackboard with your one time password and enter the password. Once you have entered the password select "Log In".

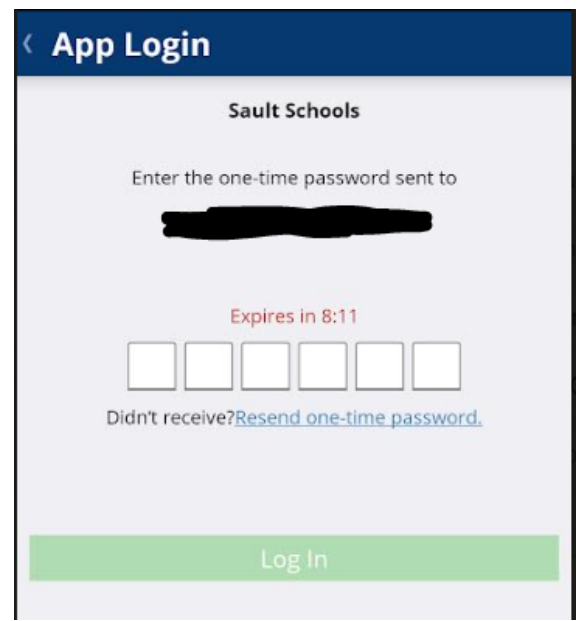

(Teacher - Parent Two Way Communication)

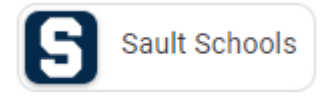

12. After you have logged in, select "Blackboard Reach"

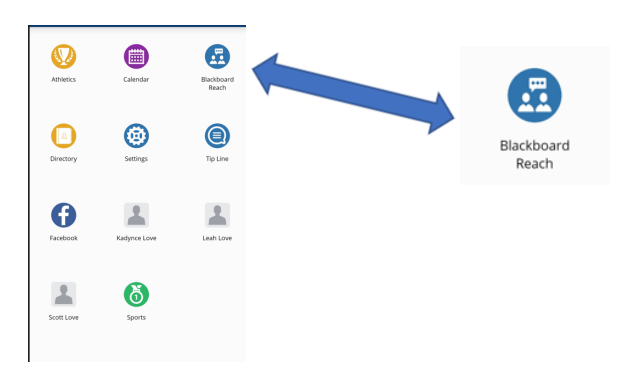

13. When in Blackboard Reach, you will be able to see your student(s) classes.

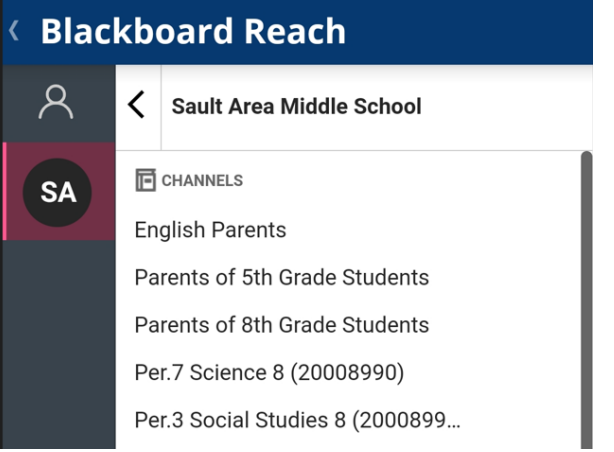

#### *(Here's an example of kids at middle school)*